# Description d'application Interface KNX/App 36140-00.REG

10.KNX36140-F.1610/161004

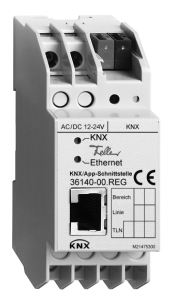

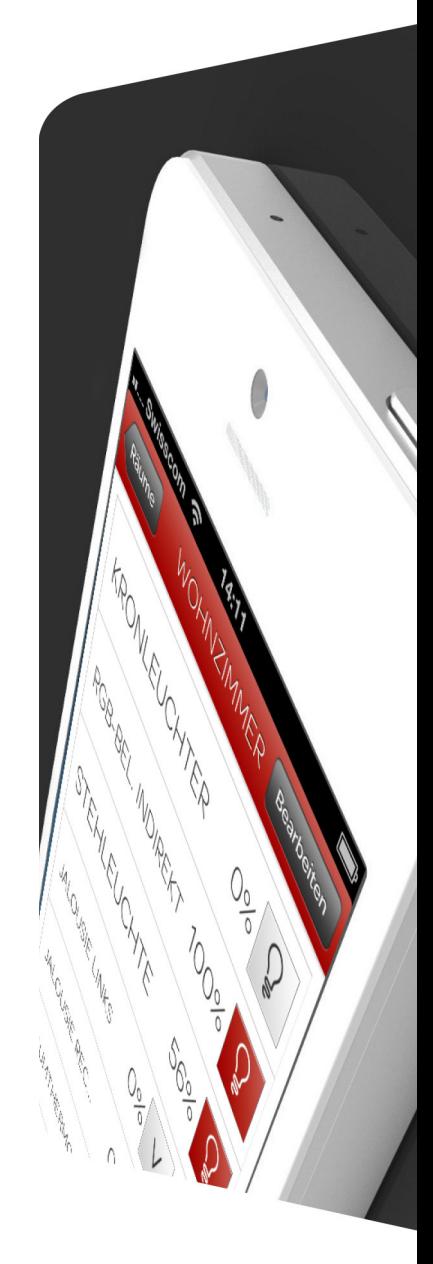

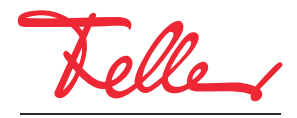

by Schneider Electric

EDIZIO ainsi que le logo associé sont des marques déposées de Feller SA

Tous droits, y compris de traduction en langues étrangères, réservés. Il est interdit de copier, de reproduire, de diffuser ou de transmettre par voie électronique sous quelque forme que ce soit et par quelque moyen que ce soit tout ou partie de ce document sans l'autorisation écrite de l'éditeur.

Sous réserve de modifications techniques.

#### SOMMAIRE

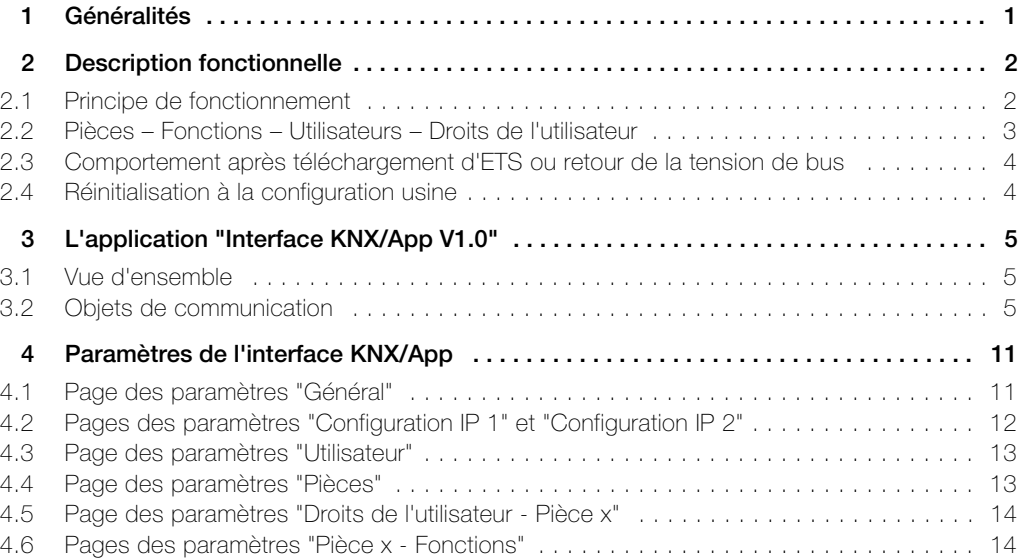

Description d'application Interface KNX/App

## <span id="page-4-0"></span>1Généralités

Le présent document explique les différents paramètres de l'interface KNX/App et sert d'aide à la configuration.

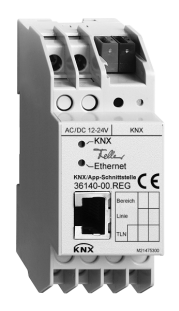

Interface KNX/App Application: Interface KNX/App V1.0

L'interface KNX/App relie des lignes KNX à un réseau local ou un point d'accès sans fil pour permettre aux appareils connectés au bus KNX d'être pilotés à l'aide de l'application (App) KNX de Feller. Cela permet d'utiliser des smartphones et des tablettes pour la télécommande mobile des appareils.

Il est possible de paramétrer 12 pièces avec chaque fois jusqu'à 12 fonctions (p. ex. commutation, variation, stores, scènes, valeur, forçage de priorité, thermostat d'ambiance, fenêtre, mouvement, etc.). Jusqu'à 5 utilisateurs avec différents droits d'accès peuvent être configurés (voir aussi [chapitre 2.2](#page-6-1)).

L'appareil est alimenté par une tension externe de 12–24 V AC, 12–30 V DC ou bien par Power-over-Ethernet (IEEE 802.3af).

#### Données techniques

Conditions ambiantes:

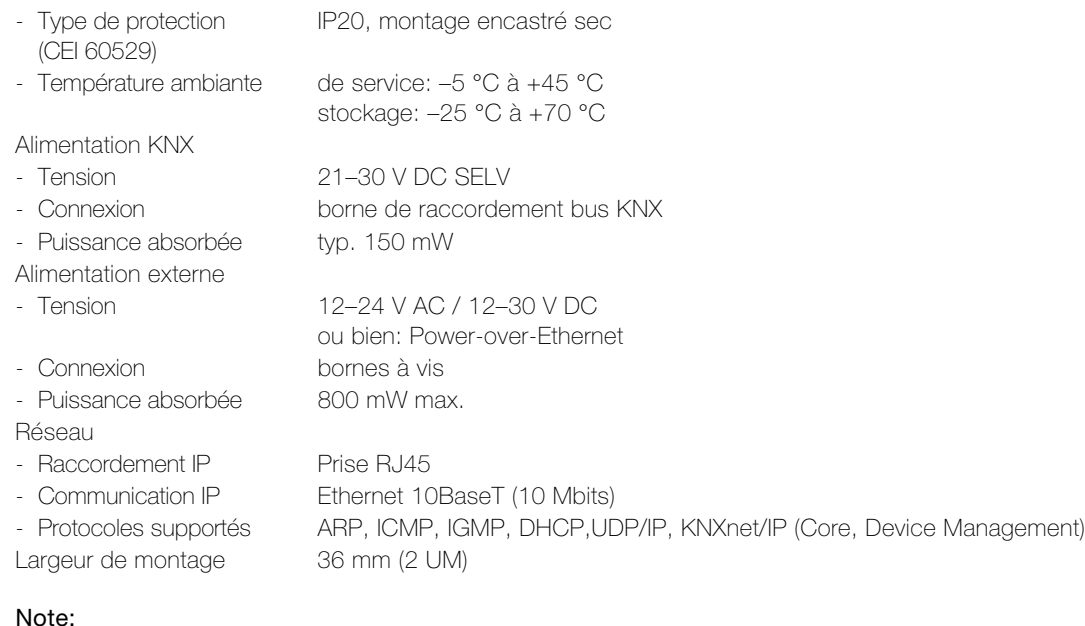

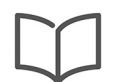

Vous trouverez des informations supplémentaires sur l'installation dans la Notice d'installation.

# <span id="page-5-0"></span>2 Description fonctionnelle

#### <span id="page-5-1"></span>2.1 Principe de fonctionnement

La configuration et la mise en service s'effectuent très simplement dans ETS sans plug-in.

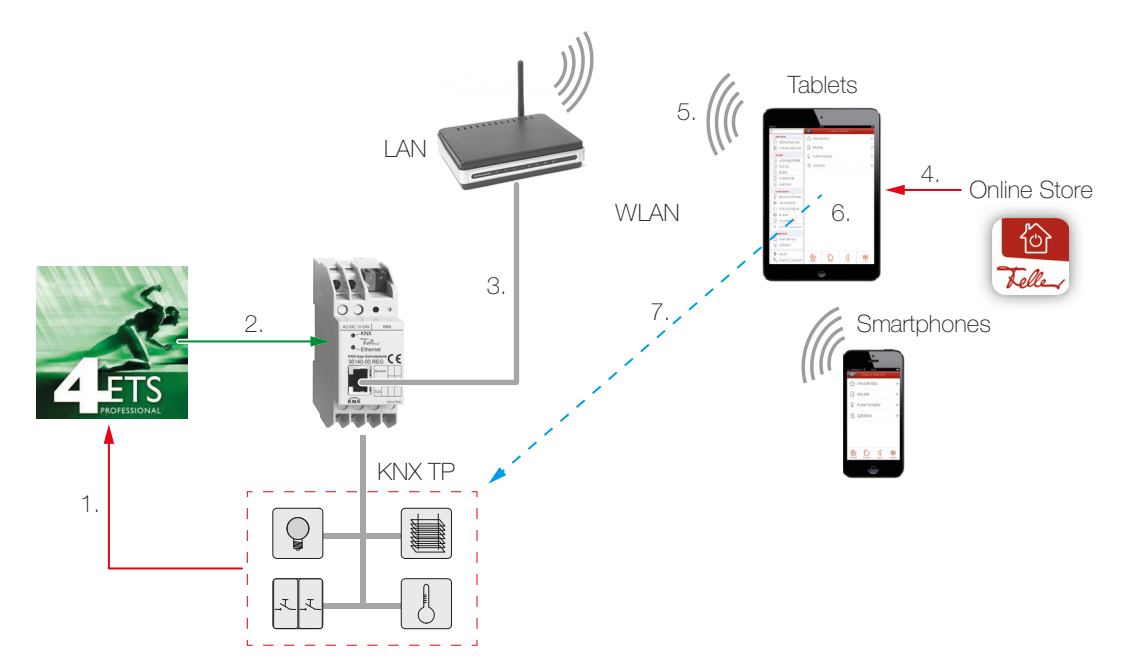

- 1. Paramétrez dans ETS jusqu'à 12 pièces avec chaque fois jusqu'à 12 fonctions. Associez toujours la signalisation en retour des actionneurs/capteurs aux objets de communication  $(\rightarrow$  [chapitre 3.2](#page-8-3)) correspondants des interfaces KNX/App. Cela est indispensable pour garantir que l'App KNX Feller actualise toujours l'état courant des fonctions utilisables.
- 2. Chargez l'application ETS dans l'interface KNX/App.
- 3. Connectez l'interface KNX/App au point d'accès sans fil.
- 4. Procurez-vous l'App KNX Feller dans la boutique en ligne.
- 5. Etablissez une liaison entre l'appareil mobile et le réseau sans fil.
- 6. Démarrez l'App KNX et recherchez l'installation dans l'option de menu CONFIGURATION ou ajoutez-là. Entrez le nom d'utilisateur et le mot de passe que vous avez configurés dans ETS.
- 7. L'autoconfiguration se déroule maintenant automatiquement et vous pouvez utiliser les fonctions.

#### <span id="page-6-0"></span>2.2 Pièces – Fonctions – Utilisateurs – Droits de l'utilisateur

<span id="page-6-1"></span>L'application ETS de l'interface KNX/App permet de paramétrer jusqu'à 12 pièces avec chaque fois jusqu'à 12 fonctions (p. ex. commutation, variation, stores, scènes, valeur, forçage de priorité, thermostat d'ambiance, fenêtre, mouvement, etc.). Il est possible de configurer jusqu'à 5 utilisateurs avec différents droits d'accès.

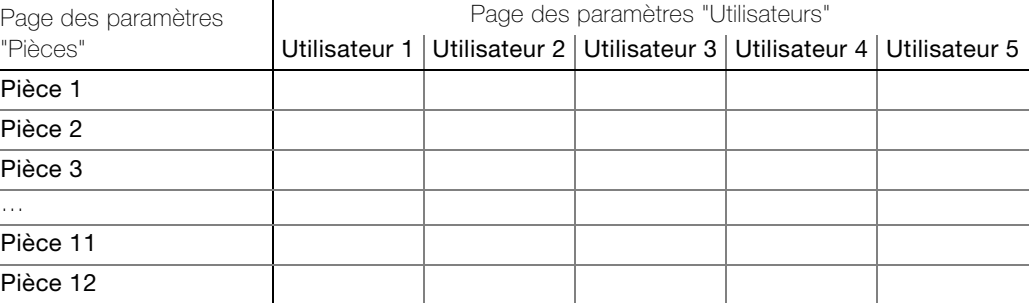

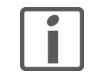

Vous trouverez à la fin de cette description d'application un tableau détaillé dans lequel vous pourrez entrer les données utilisateur de l'installation. Faites-en une copie ou téléchargez-le au format PDF par Internet sur www.feller.ch

App KNX L'App KNX Feller aide le client final à commander, afficher et surveiller l'installation KNX. Elle se caractérise par une utilisation intuitive avec les propres réglages des utilisateurs, un accès rapide aux fonctions, une grande flexibilité grâce à des scènes définissables au sein de l'App et bien plus.

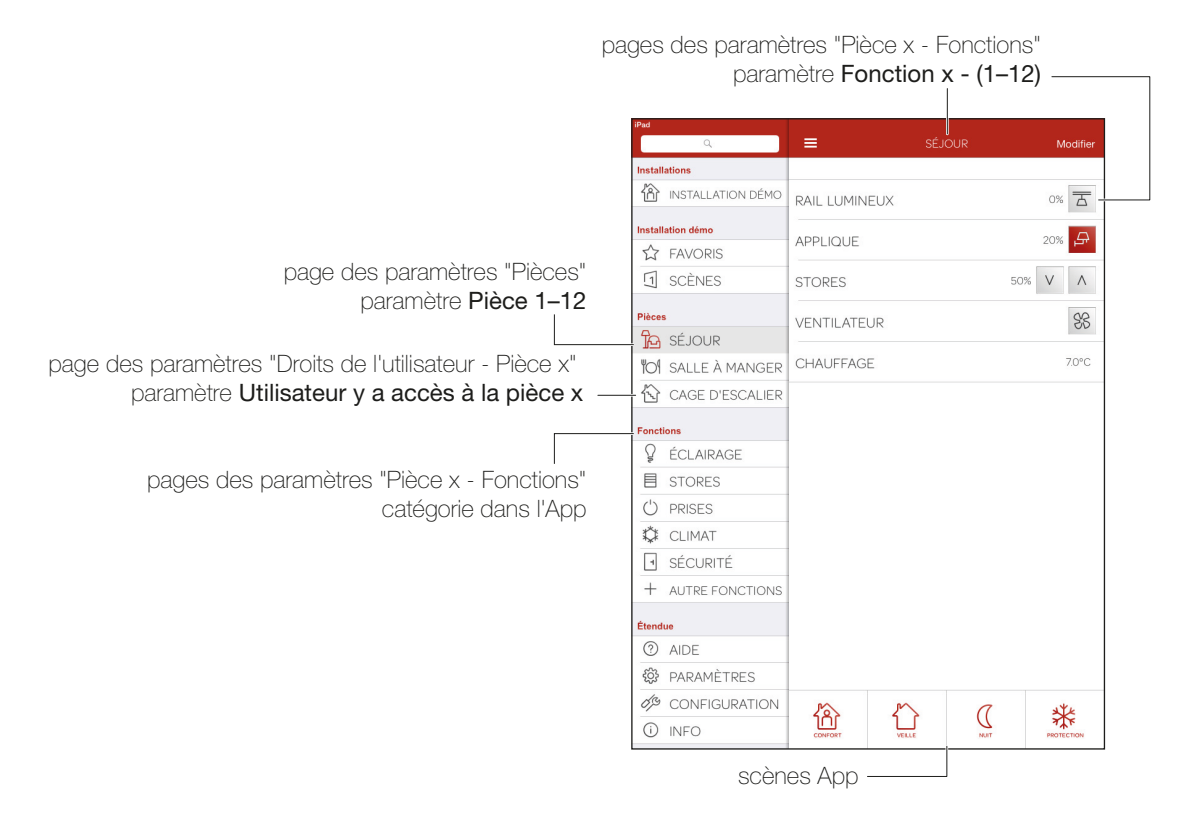

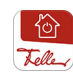

L'App KNX Feller permet de définir des paramètres utilisateur propres à chaque appareil mobile. Chaque utilisateur a ainsi la possibilité de créer des favoris, de modifier des désignations et/ou symboles, etc. sur son appareil mobile. Si un utilisateur a deux appareils mobiles et veut utiliser les mêmes paramètres sur les deux appareils, il peut les envoyer et les recevoir dans l'App KNX sous PARAMÈTRES.

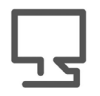

L'App KNX Feller est disponible dans la boutique en ligne.

#### <span id="page-7-0"></span>2.3 Comportement après téléchargement d'ETS ou retour de la tension de bus

Une fois que l'application a été téléchargée sur l'appareil au moyen d'ETS, l'appareil redémarre. Après quelques secondes, l'appareil est prêt à fonctionner.

Si toutes les LED clignotent sur l'interface KNX/App, le téléchargement n'a pas pu être effectué correctement ou l'application ETS n'est pas compatible avec le matériel.

Procédure:

- 1. Déconnecter brièvement l'appareil de la tension de bus KNX
- 2. Contrôler la compatibilité de l'application
- 3. Contrôler l'adresse physique
- 4. Télécharger de nouveau l'application

Après une coupure de la tension de bus, l'appareil démarre automatiquement après le retour de la tension. Les réglages entrepris dans le paramétrage sont conservés.

L'état des différentes fonctions n'est pas lu après le retour de la tension et peut donc différer des fonctions. Pour que les états de l'App KNX coïncident avec les fonctions, il faut commander celles-ci au moins une fois.

#### <span id="page-7-1"></span>2.4 Réinitialisation à la configuration usine

La configuration suivante est réglée en usine:

- Adresse physique de l'appareil: 15.15.255
- Connexions de tunneling KNXnet/IP configurées: 1
- Adresse physique de la connexion de tunneling: 15.15.250
- Attribution des adresses IP: DHCP

Vous pouvez réinitialiser l'appareil à la configuration usine comme suit:

- Débranchez l'appareil de l'alimentation électrique (alimentation en tension externe ou PoE).
- Pressez la touche de programmation et maintenez-la enfoncée.
- Rebranchez l'alimentation électrique.
- Maintenez la touche de programmation encore enfoncée au moins 6 secondes. Un bref clignotement de toutes les LED signale le succès de la réinitialisation à la configuration usine.

# <span id="page-8-0"></span>3 L'application "Interface KNX/App V1.0"

#### <span id="page-8-1"></span>3.1 Vue d'ensemble

Nombre d'objets de communication: 1000 Nombre max. d'adresses de groupe: 2000

Un logiciel de programmation est nécessaire pour la planification ainsi que pour la mise en service et le diagnostic d'une installation KNX: logiciel utilitaire KNX ETS version 3 ou supérieure. Celui-ci permet de sélectionner ou créer le programme d'application et ses paramètres ainsi que les adresses puis de les charger dans l'appareil.

[La base de données produits nécessaire pour l'interface KNX/App est disponible sur](http://www.feller.ch) www.feller.ch. Le symbole KNX garantit que les produits de fabricants différents peuvent communiquer entre eux et que les instructions d'appareils de fabricants différents sont comprises de la même façon (compatibilité des instructions).

#### <span id="page-8-3"></span><span id="page-8-2"></span>3.2 Objets de communication

Les objets suivants sont visibles en fonction du paramétrage.

Note: Les drapeaux standard ne doivent être modifiés que dans des cas particuliers.

#### Important!

Pour pouvoir utiliser correctement l'App KNX Feller, il faut que les signalisations en retour des actionneurs/capteurs soient toujours associées aux objets de retour correspondants de l'interface KNX/App (marqués dans le tableau dans la colonne «Objet R»).

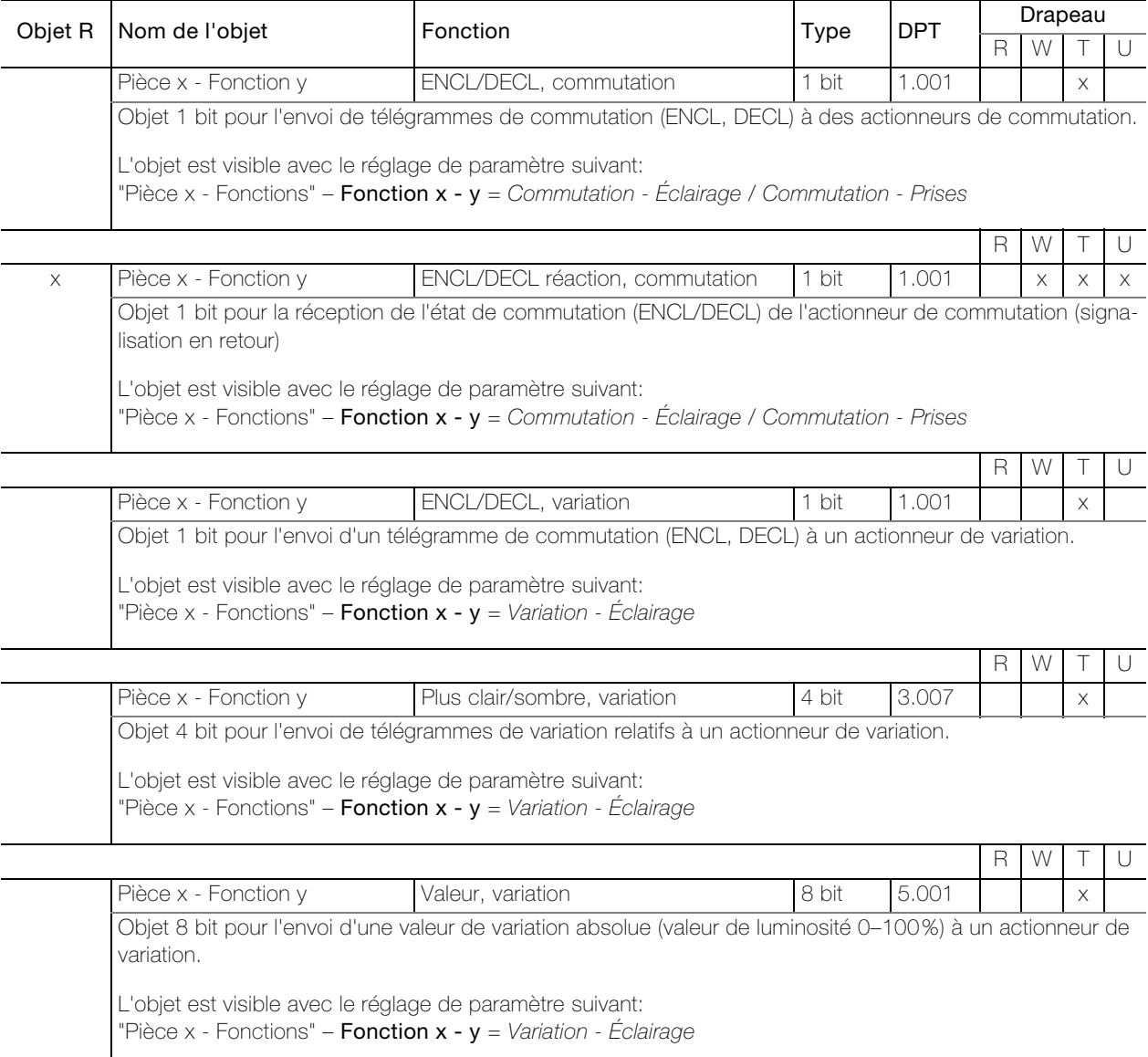

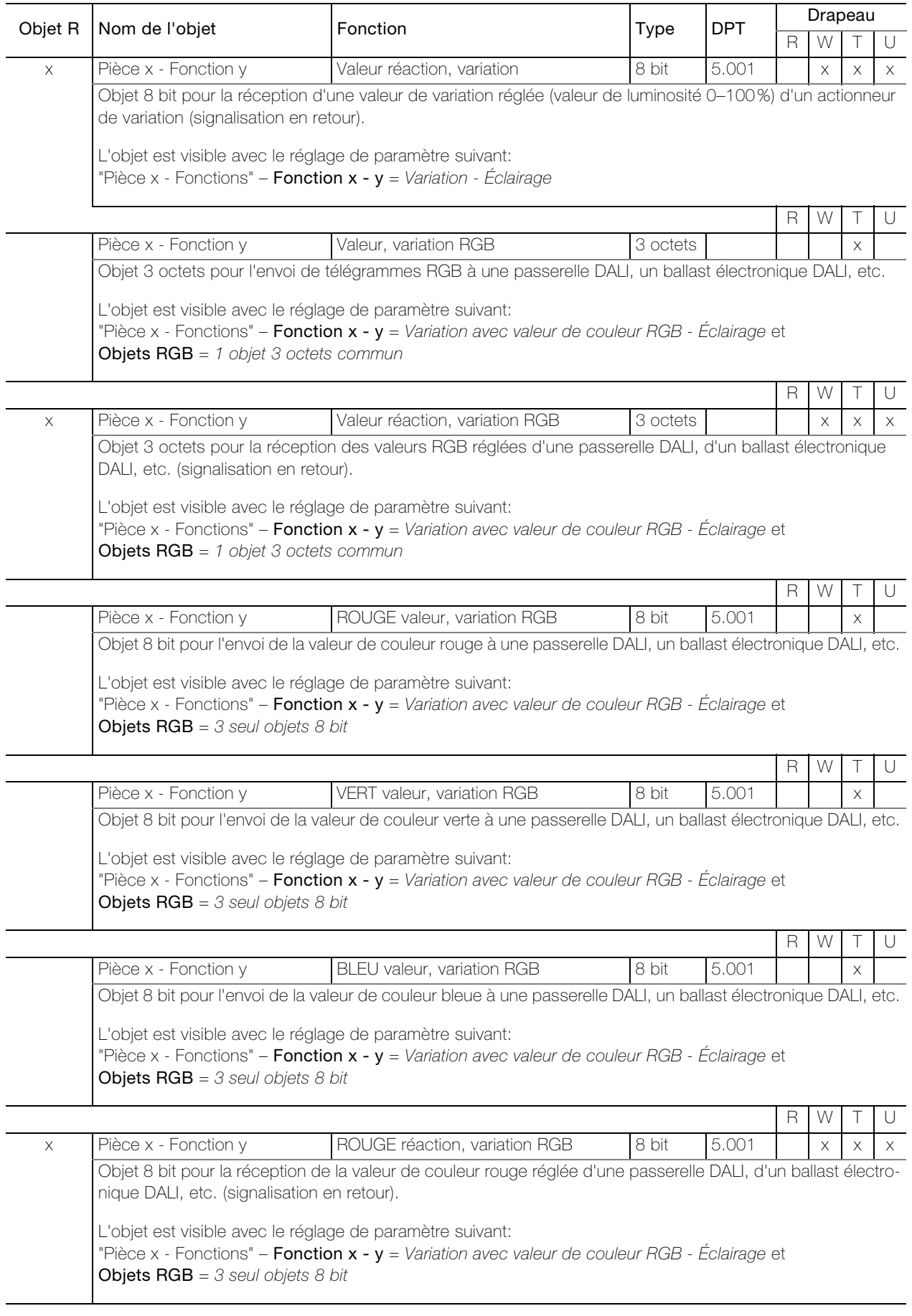

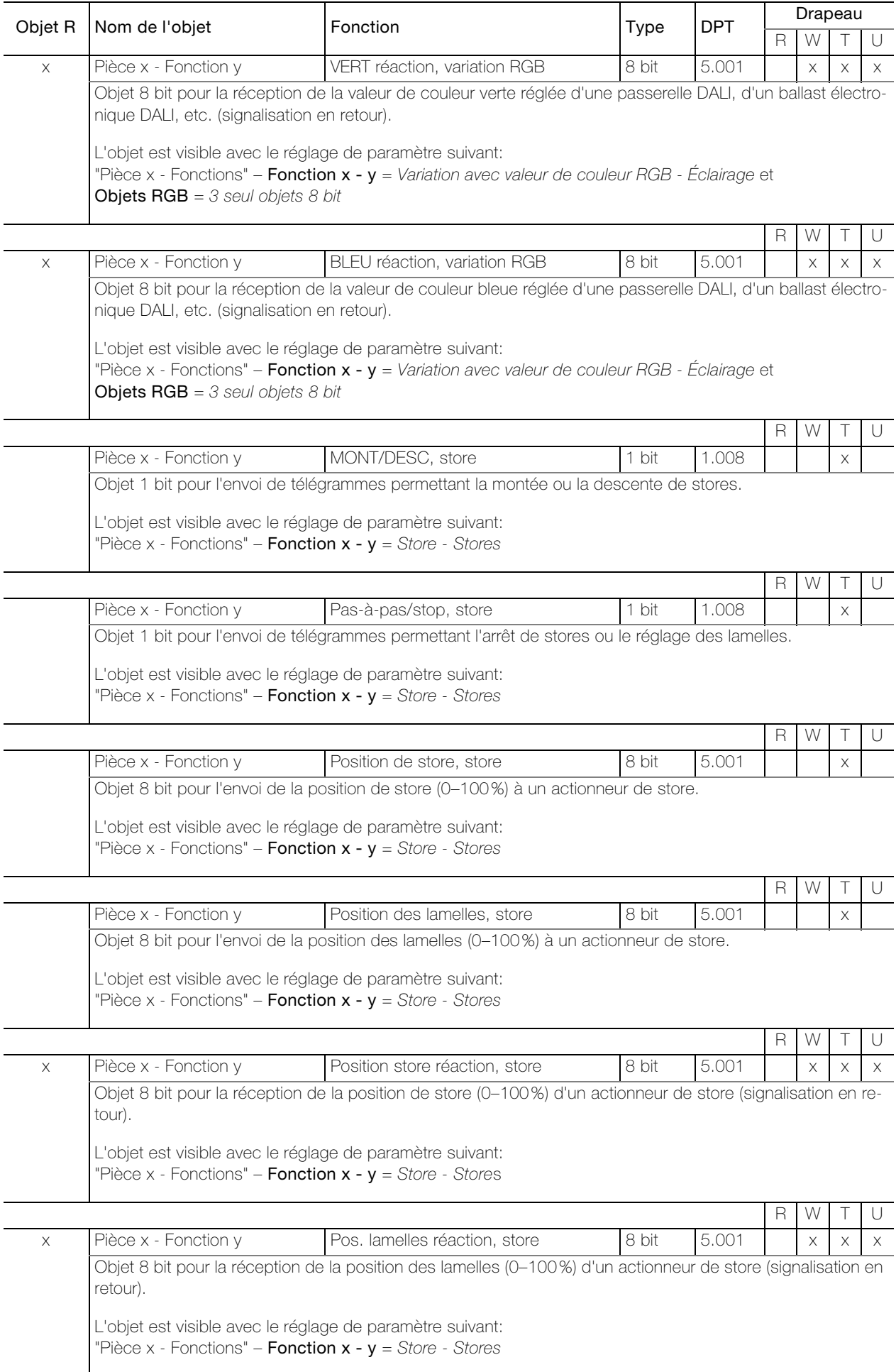

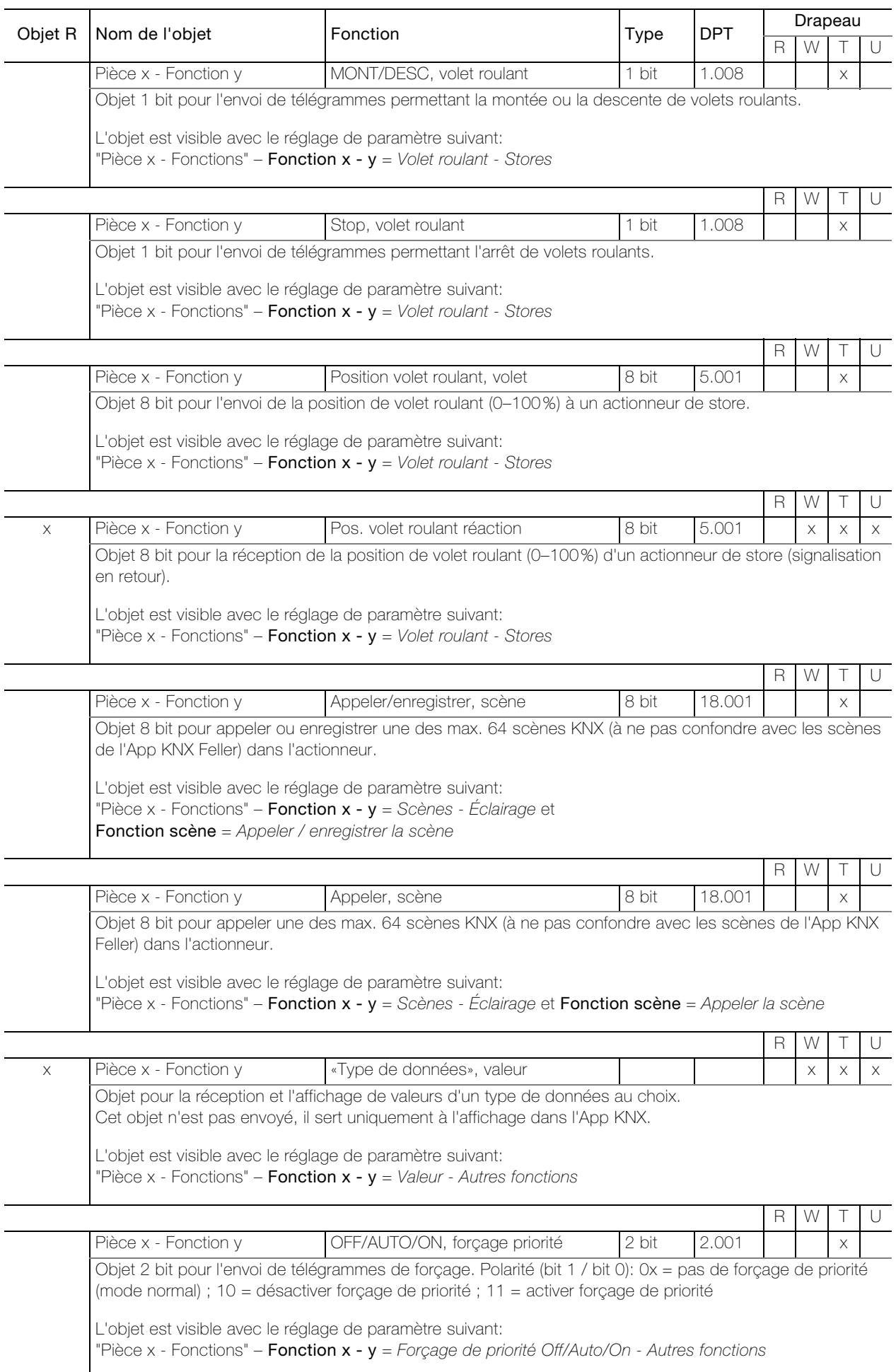

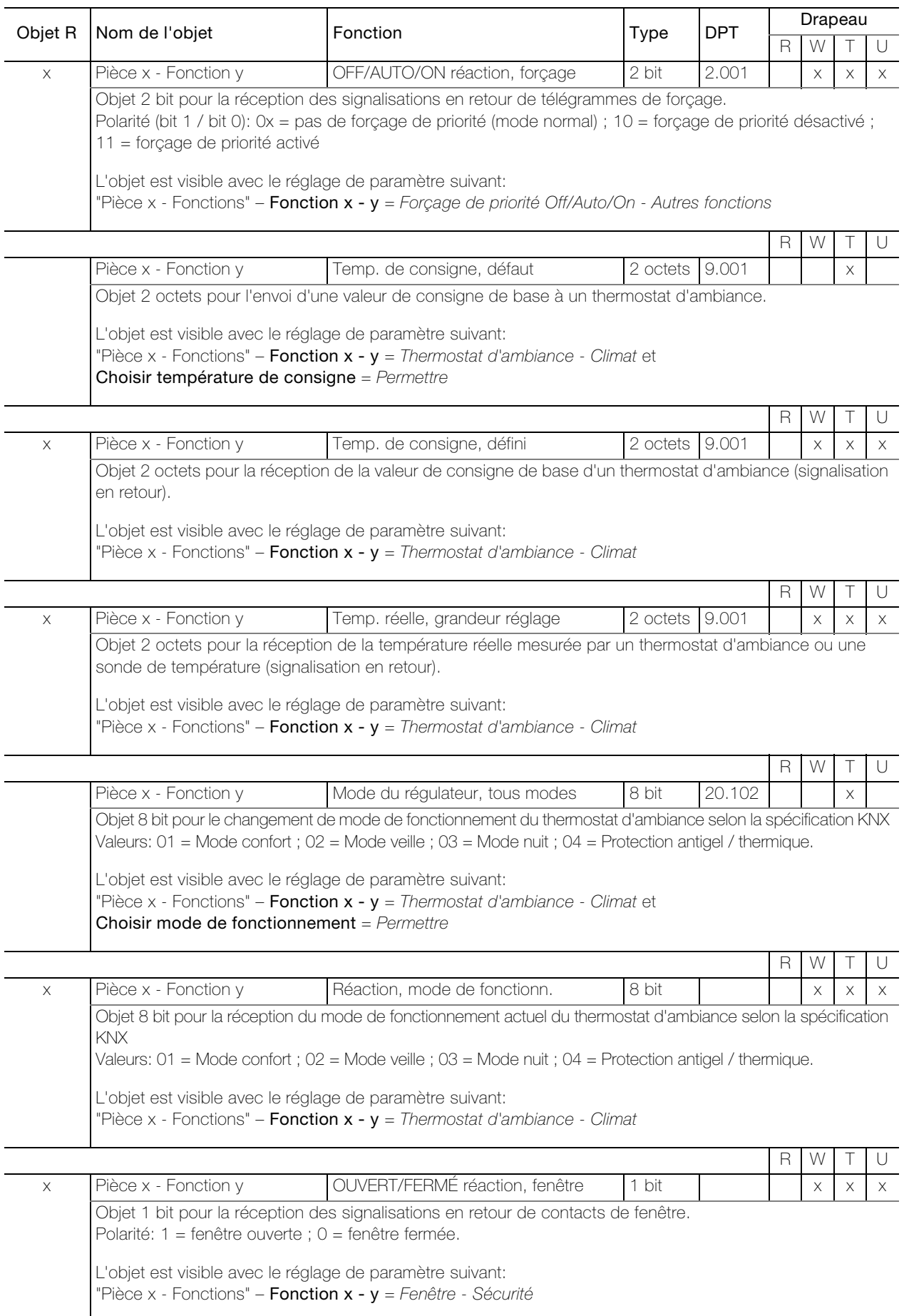

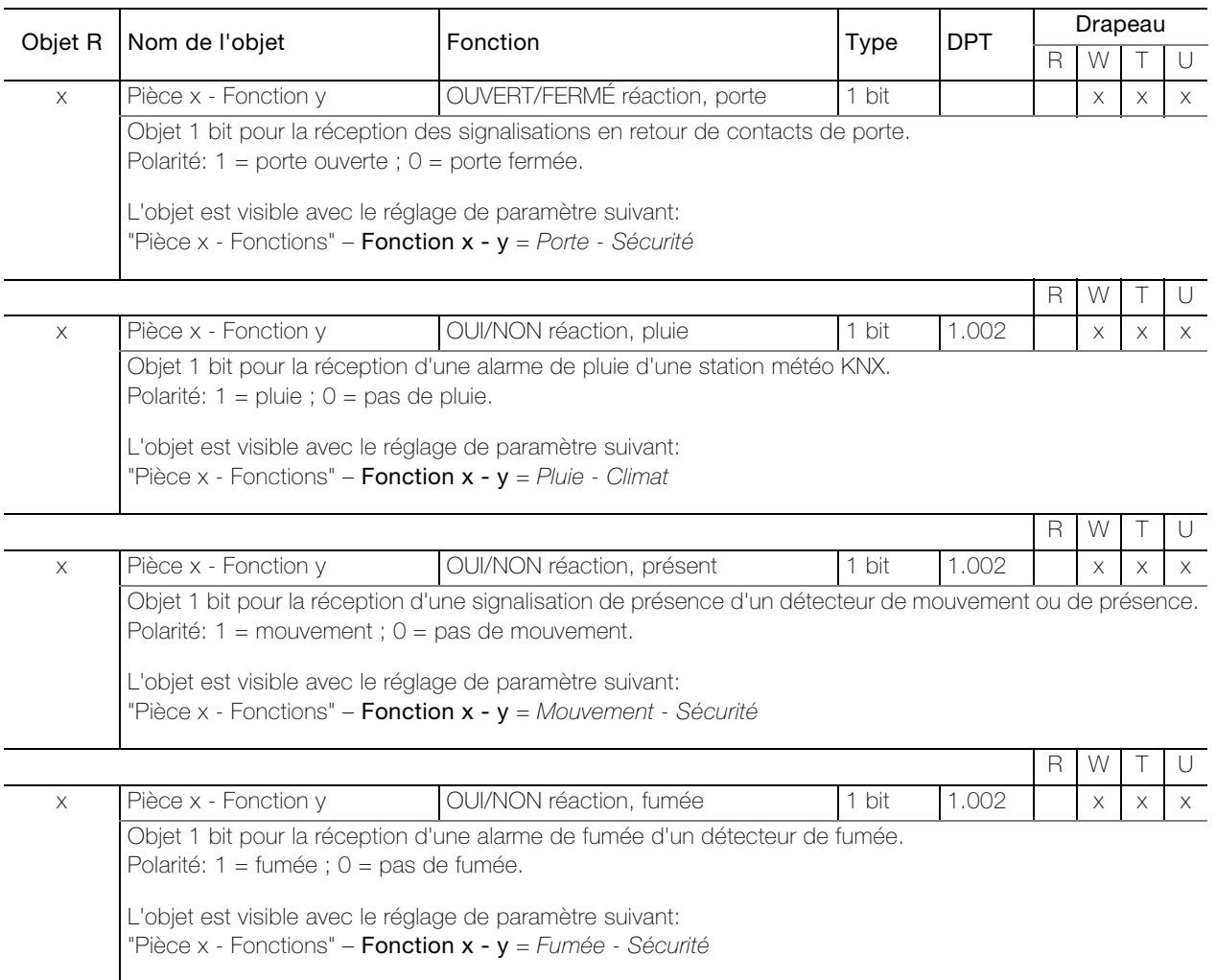

# <span id="page-14-0"></span>4 Paramètres de l'interface KNX/App

En premier lieu, il faut régler les paramètres souhaités dans l'application ETS. Ces réglages de paramètres sont enregistrés sur l'interface KNX/App lors du téléchargement d'ETS. Avant de télécharger ETS, il faut affecter une adresse physique unique à l'interface KNX/App avec ETS.

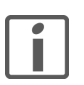

Note: De façon générale, paramétrer de haut en bas.

#### <span id="page-14-1"></span>4.1 Page des paramètres "Général"

Sur la page des paramètres "Général", définissez l'accès à l'interface KNX/App.

<span id="page-14-3"></span>Paramètre Nom d'interface définit un nom quelconque pour l'interface KNX/App. Celui-ci devrait être aussi parlant que possible pour pouvoir être recherché et identifié facilement sur le réseau sans fil en cas d'utilisation de plusieurs interfaces KNX/App.

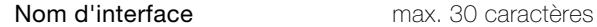

<span id="page-14-2"></span>Paramètre Affectation adresse IP définit le type d'affectation de l'adresse IP.

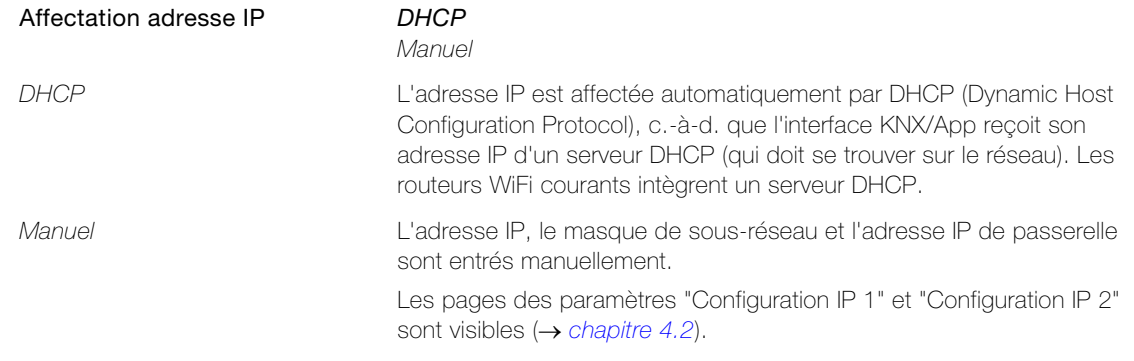

<span id="page-14-4"></span>Paramètre Nombre max. de télégrammes envoyés par sec. définit combien de télégrammes l'interface KNX/App peut envoyer par seconde. La fonction Variation avec valeur de couleur RGB peut notamment engendrer un flux élevé de télégrammes.

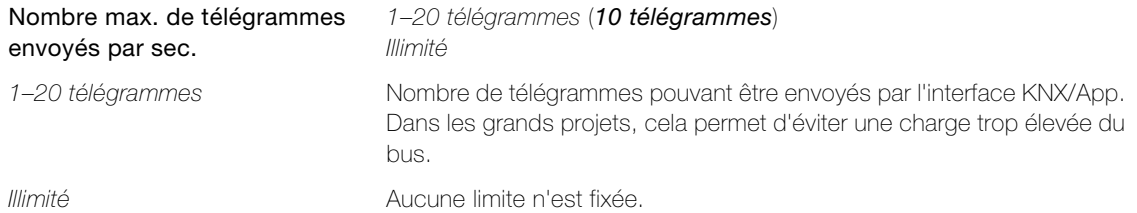

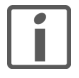

Si les télégrammes à envoyer atteignent la valeur définie sous Nombre max. de télégrammes envoyés par sec., les télégrammes en attente sont retenus. Les valeurs sont enregistrées dans les 1000 objets et seront envoyées sur le bus dès que possible. Si un objet a reçu une nouvelle valeur dans l'intervalle, la dernière valeur est envoyée.

### Pages des paramètres "Configuration IP 1" et "Configuration IP 2"

<span id="page-15-3"></span><span id="page-15-2"></span><span id="page-15-1"></span><span id="page-15-0"></span>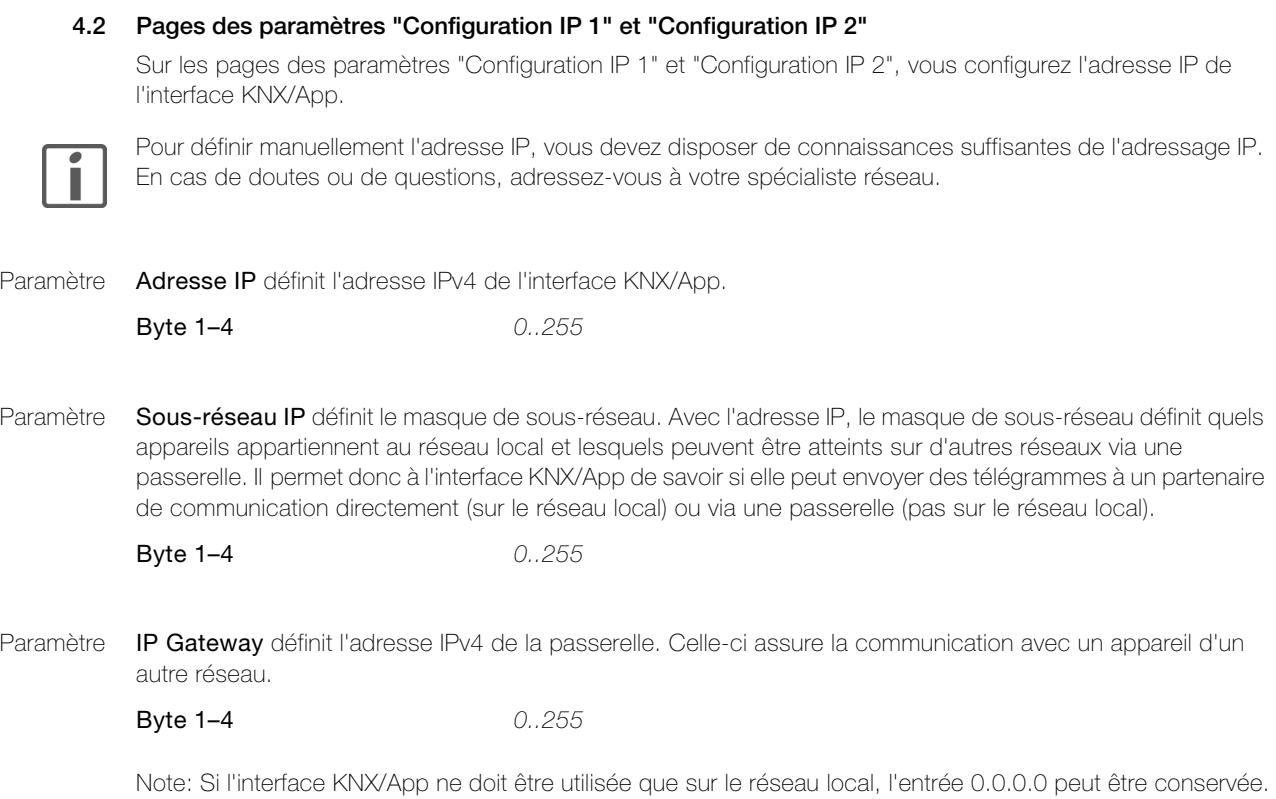

2.12 | Description d'application Interface KNX/App 10.KNX36140-F.1610/161004

### <span id="page-16-0"></span>4.3 Page des paramètres "Utilisateur"

Sur la page des paramètres "Utilisateur", vous pouvez créer jusqu'à 5 utilisateurs avec leur nom d'utilisateur et leur mot de passe.

<span id="page-16-7"></span><span id="page-16-6"></span><span id="page-16-5"></span><span id="page-16-4"></span><span id="page-16-3"></span><span id="page-16-2"></span><span id="page-16-1"></span>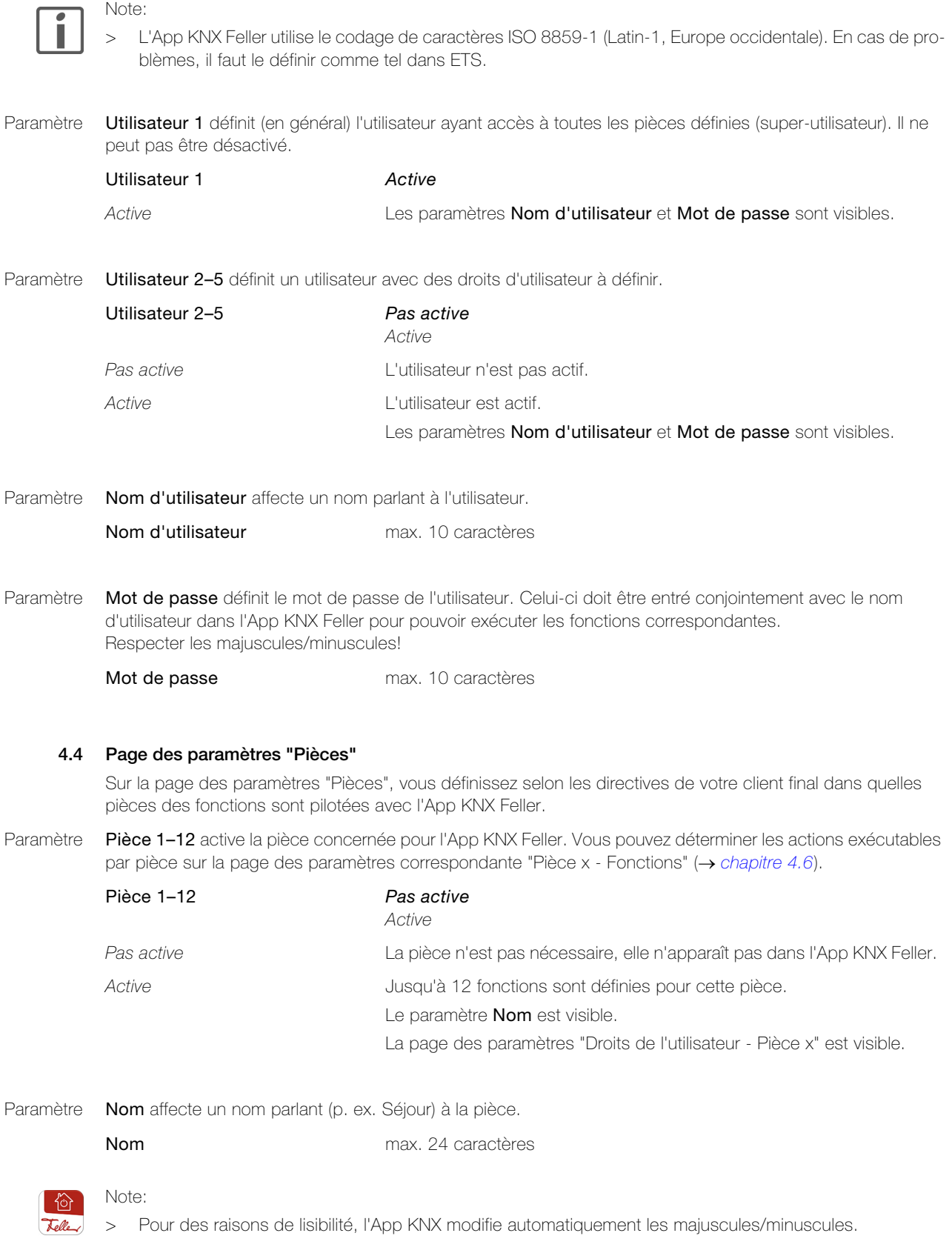

#### <span id="page-17-0"></span>4.5 Page des paramètres "Droits de l'utilisateur - Pièce x"

Sur la page des paramètres "Droits de l'utilisateur - Pièce x", vous définissez quel utilisateur a accès à quelle pièce (voir aussi [chapitre 2.2](#page-6-1)).

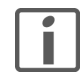

Les droits d'accès ne peuvent pas être limités à certaines fonctions dans une pièce.

Vous ne pouvez réaliser cela qu'en divisant une pièce physique (p. ex. le séjour) en plusieurs pièces logiques (p. ex. Pièce 1 = Séjour éclairage, Pièce 2 = Séjour stores et pièce 3 = Séjour commande) et en affectant les droits en conséquence pour les pièces 1–3.

<span id="page-17-3"></span>Paramètre Utilisateur (1–5) a accès à la pièce x définit si l'utilisateur correspondant peut exécuter les fonctions définies pour cette pièce.

> Utilisateur (1–5) a accès à la pièce x Oui Non

#### <span id="page-17-1"></span>4.6 Pages des paramètres "Pièce x - Fonctions"

Sur la page des paramètres "Pièce x - Fonctions", vous pouvez définir jusqu'à 12 fonctions par pièce. Dans l'App KNX Feller, les fonctions sont représentées par pièce (Pièces) et réparties par catégorie (Fonctions).

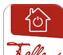

- Notes:
	- > L'App KNX Feller affecte automatiquement une catégorie à chaque fonction. Celle-ci peut être modifiée par le client final dans l'App KNX.
	- > L'App KNX Feller affecte automatiquement un symbole standard à chaque fonction. Celui-ci peut être modifié par le client final dans l'App KNX.

Exemple pour l'éclairage: changer le symbole standard  $\mathcal{Q}$  en  $\frac{\pi}{N}$ 

- > Lors de l'autoconfiguration, l'App KNX Feller KNX applique l'ordre des définitions de fonctions. Veillez donc à un ordre logique. L'ordre peut être modifié par le client final dans l'App KNX, mais les modifications ne sont **pas** réécrites dans l'application ETS.
- > Dans la mesure du possible, les modifications du client final sont préservées même après un téléchargement d'ETS.
- > Si le client final souhaite réinitialiser tous ses paramètres personnalisés, l'interface KNX/App peut être supprimée sous l'option de menu CONFIGURATION > "installation correspondante" > "interface KNX/ App correspondante". En glissant vers le bas, on retrouve l'interface KNX/App. Après avoir entré le nom d'utilisateur et le mot de passe, les paramètres standard que l'intégrateur système a définis dans ETS sont chargés.

<span id="page-17-2"></span>Paramètre Fonction x - (1-12) définit quelle fonction peut être exécutée dans la pièce x.

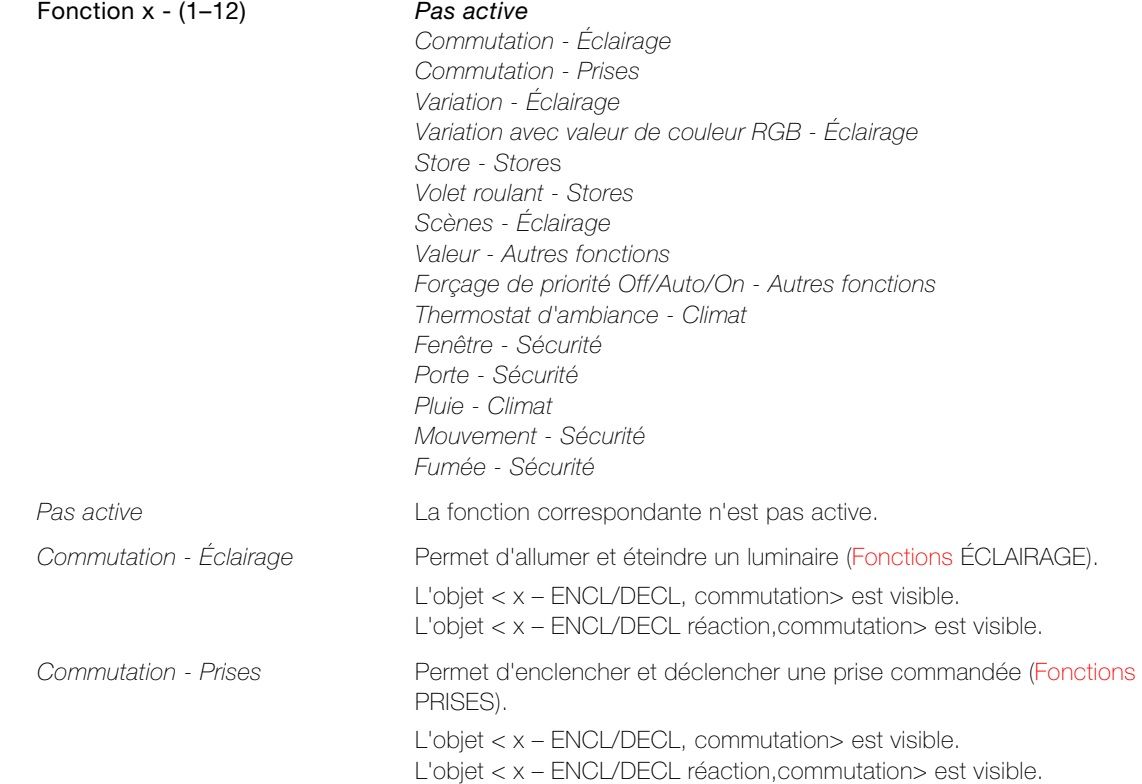

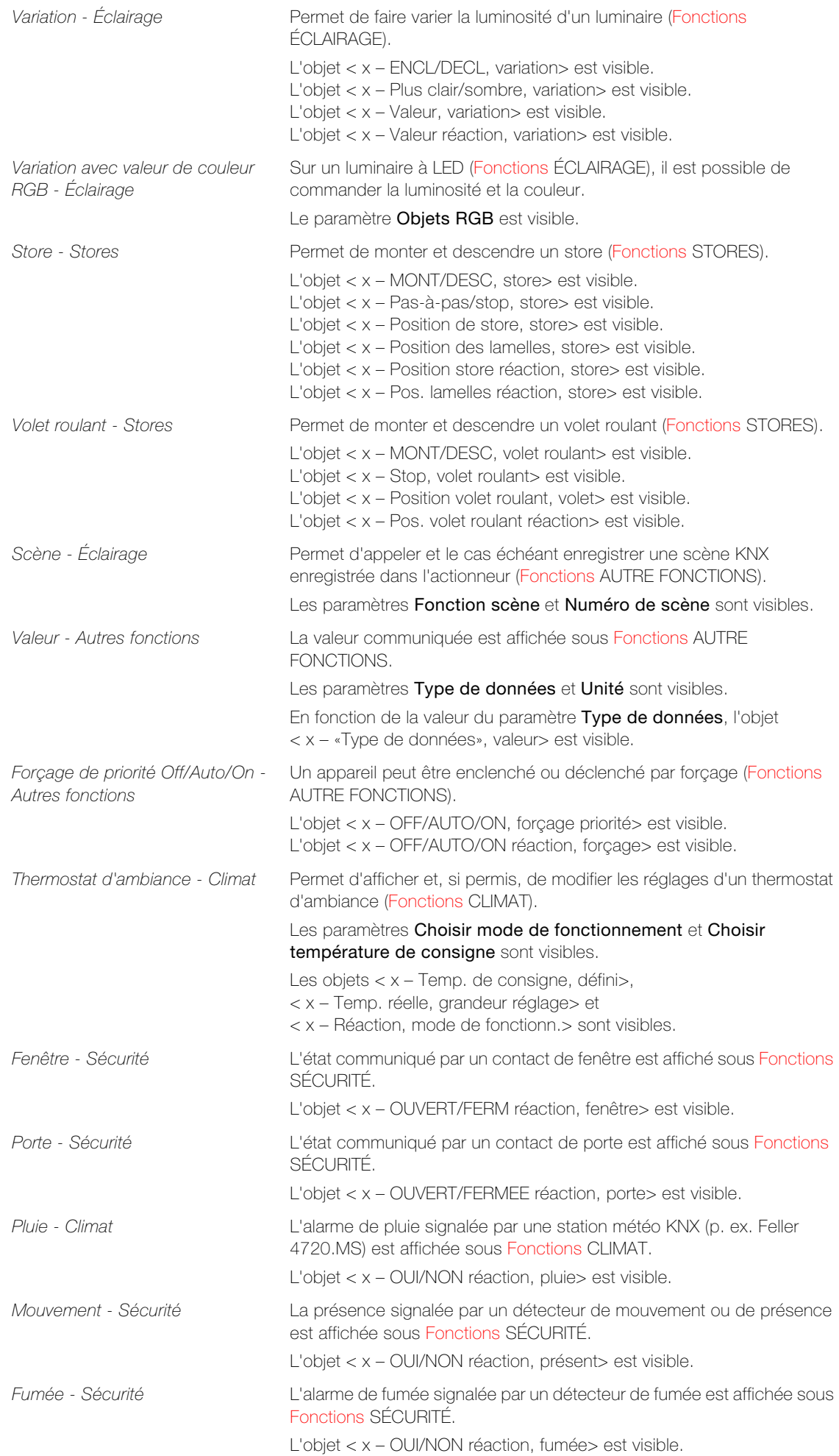

#### Pages des paramètres "Pièce x - Fonctions"

<span id="page-19-3"></span><span id="page-19-0"></span>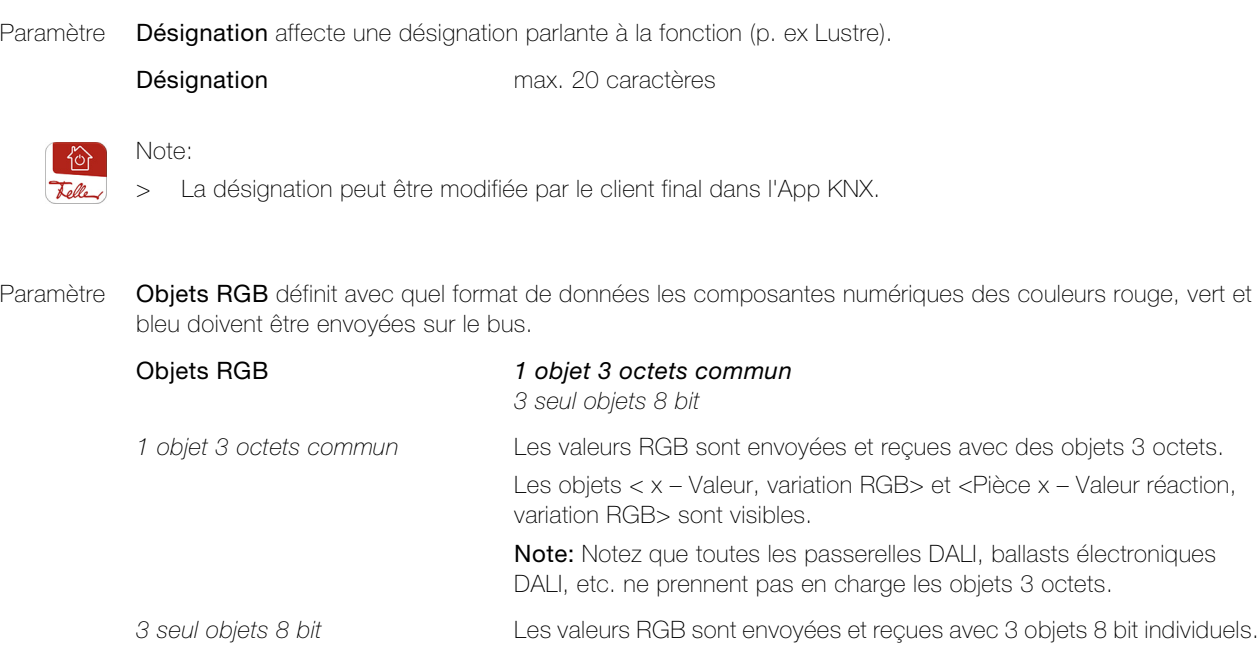

Les objets < x – ROUGE valeur, variation RGB>, < x – VERT valeur, variation RGB> et < x – BLEU valeur, variation RGB> ainsi que < x – ROUGE réaction, variation RGB>, < x – VERT réaction, variation RGB> et < x – BLEU réaction, variation RGB> sont visibles.

<span id="page-19-1"></span>Paramètre Fonction scène définit quels ordres un appel de scène KNX déclenche.

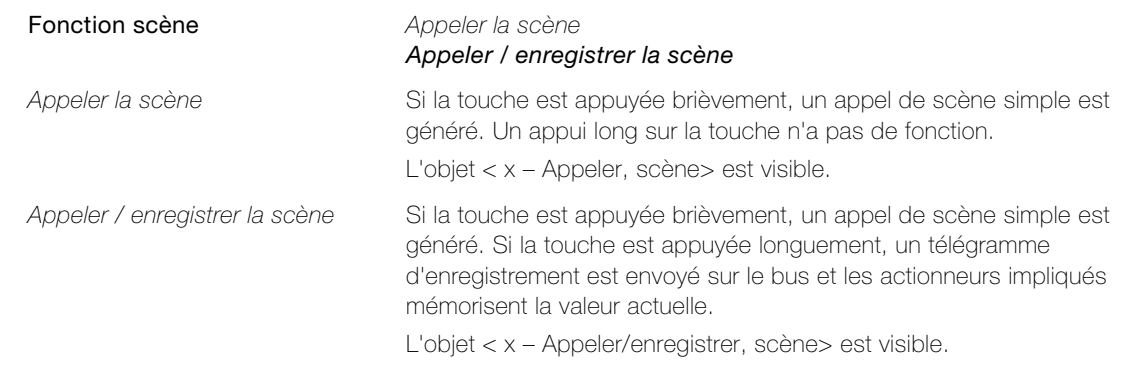

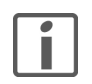

L'App KNX Feller fait une distinction entre scènes App et scènes KNX:

Les scènes App sont entièrement définies dans l'App KNX et se rapportent à l'appareil mobile actuel. Elles peuvent être ajoutées, renommées, définies et/ou supprimées sous l'option de menu SCENES. Les scènes KNX sont configurées par l'intégrateur système et peuvent donc être déclenchées depuis

différents points de commande dans le bâtiment ainsi que par l'App KNX. Les scènes KNX sont stockées sous Fonctions AUTRE FONCTIONS.

<span id="page-19-2"></span>Paramètre Numéro de la scène définit le numéro de scène correspondant dans l'actionneur.

Numéro de la scène  $1.64$ 

Note: Tous les actionneurs ne prennent pas en charge le nombre maximal de 64 scènes.

<span id="page-20-2"></span>Paramètre Type de données définit le type de données pour la réception et l'affichage d'une valeur.

<span id="page-20-3"></span><span id="page-20-0"></span>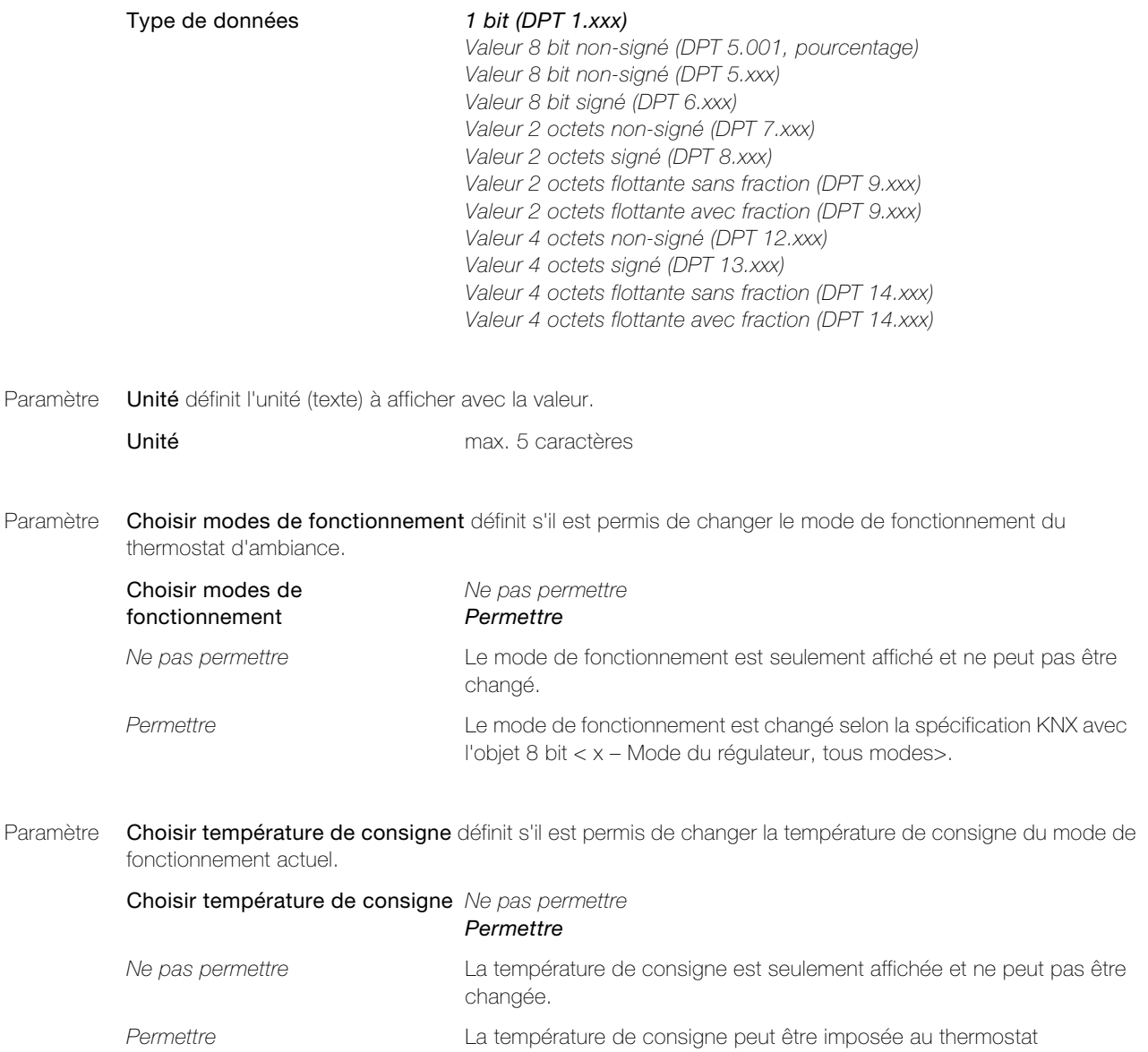

<span id="page-20-1"></span>d'ambiance avec l'objet 2 octets < x – Temp. de consigne, défaut>.

Pages des paramètres "Pièce x - Fonctions"

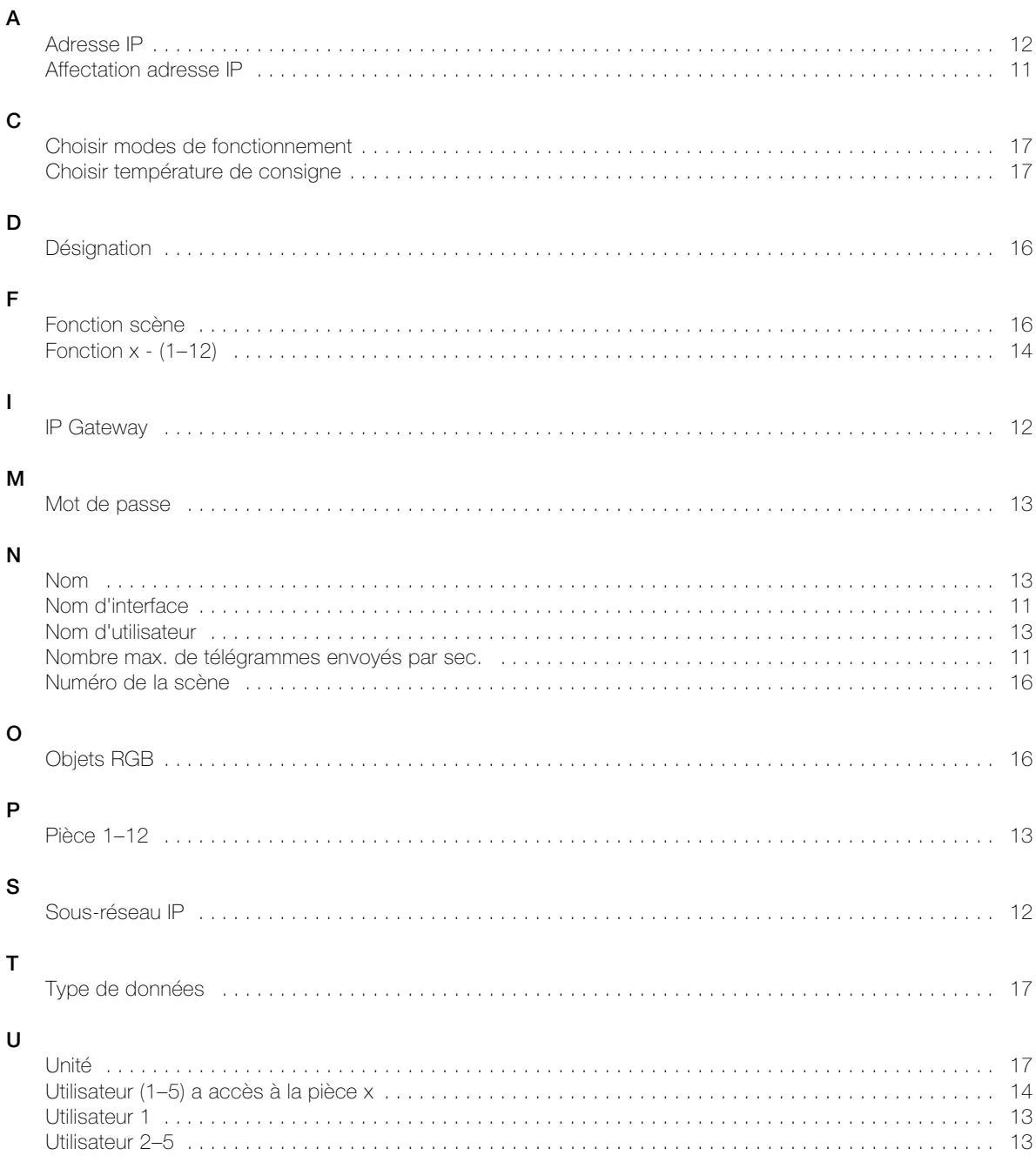

### FELLER SERVICE

### Interface KNX/App

Installation: .............................................................................................................

Interface KNX/App nom d'interface: ..........................................................................

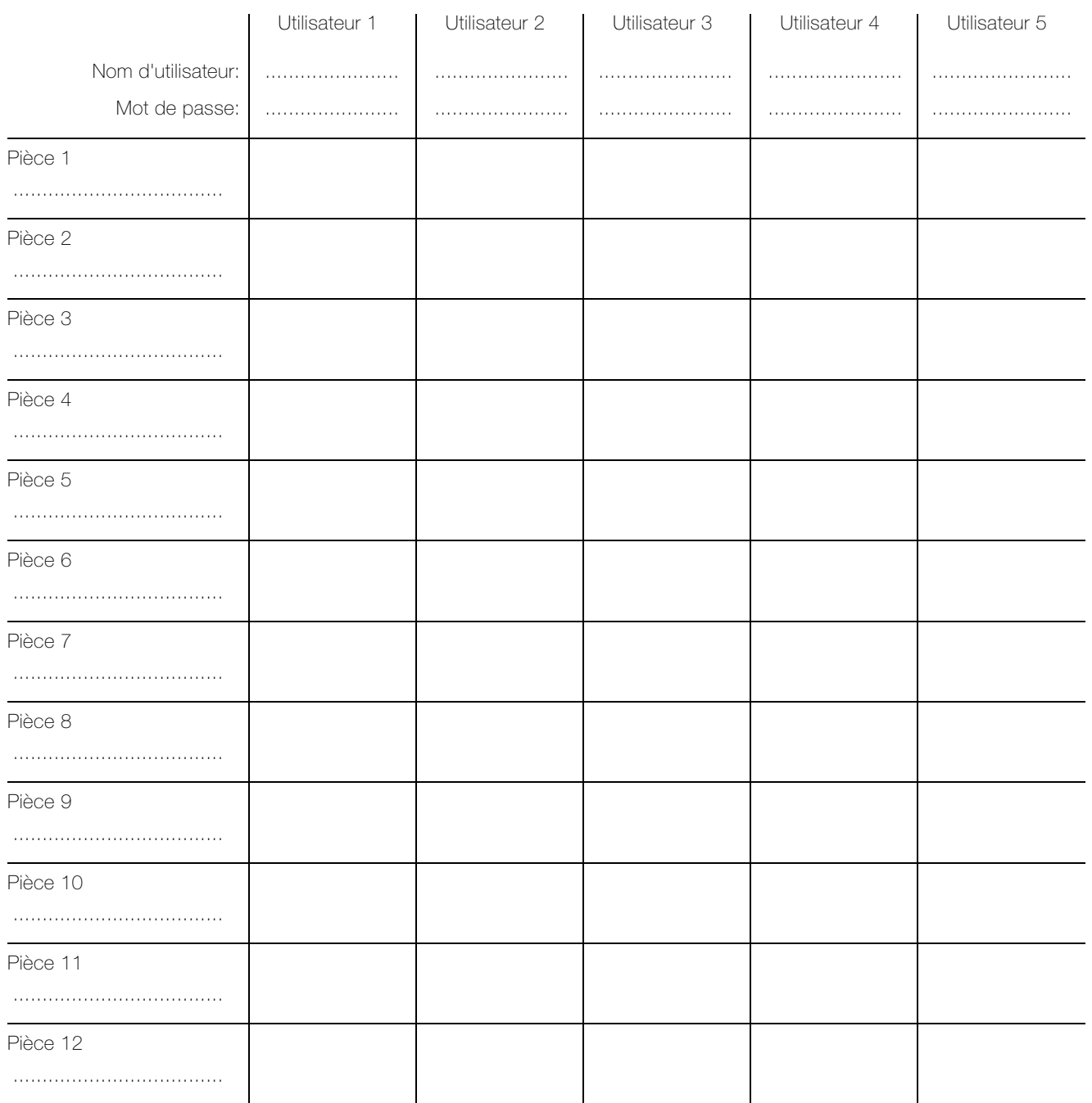

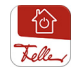

L'App KNX Feller est disponible dans la boutique en ligne.

Feller AG | Postfach | CH-8810 Horgen | Telefon +41 44 728 77 77 | Telefax +41 44 728 72 99 Feller SA | Caudray 6 | CH-1020 Renens | Téléphon +41 21 653 24 45 | Téléfax +41 21 653 24 51

Service Line | Telefon +41 44 728 74 74 | info@feller.ch | www.feller.ch

by Schneider Electric

NOTES

FELLER AG | Postfach | CH-8810 Horgen Telefon +41 44 728 77 77 | Telefax +41 44 728 72 99

FELLER SA | Caudray 6 | CH-1020 Renens Téléphone +41 21 653 24 45 | Téléfax +41 21 653 24 51

Service Line | Telefon +41 44 728 74 74 | info@feller.ch | www.feller.ch

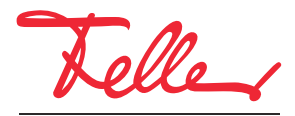

by Schneider Electric